### Viewing individual trainee exam results

A guide for trainers

7 Steps

Created by Creation Date Last Updated WDAT July 17, 2023 July 17, 2023

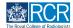

### Select the trainee from the list on your dashboard

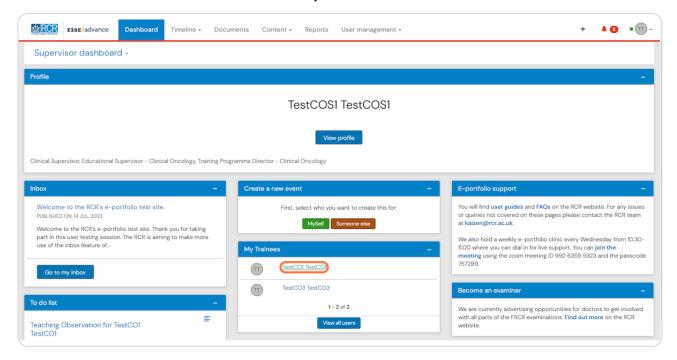

#### STEP 2

## From the trainee's summary dashboard, click on Timeline and then select Examinations from the drop down list

Please note, you should click Timeline on the blue bar to view the trainee's timeline. Clicking on Timeline on the white bar at the top of the page will take you to your own timeline.

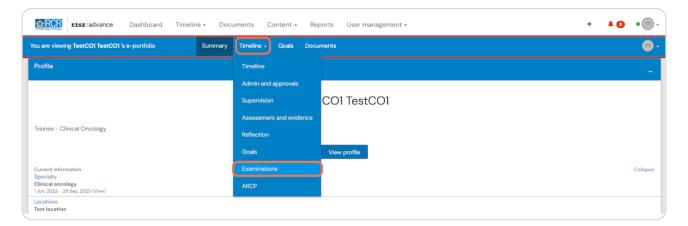

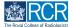

### Click on an exam entry to view more details

You can use the search bar at the top of the page or the advanced search on the right to help you find the required exam entry

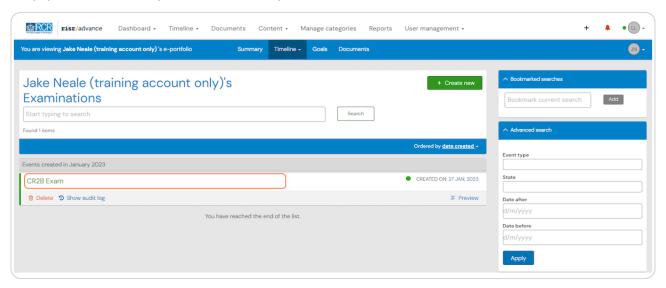

# STEP 4 Data for each exam entry can be viewed individually

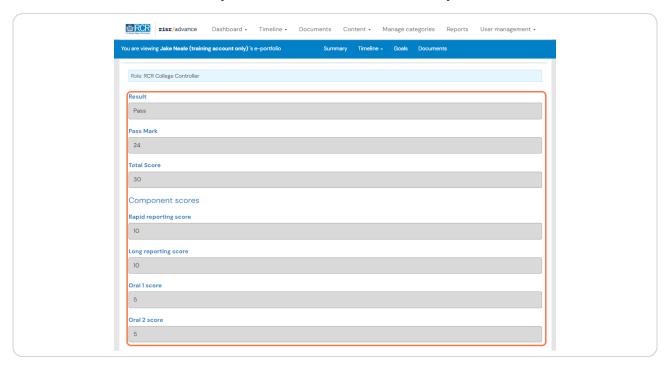

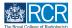

### Comments can be added to the exam entry

Click on Show more underneath the exam data. This will also show you any other comments that have been added to this exam entry.

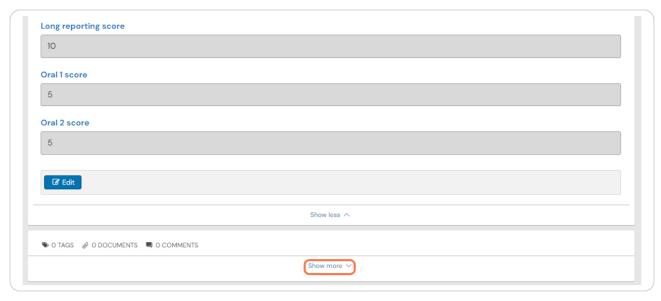

### STEP 6

### Type your comment and click Save

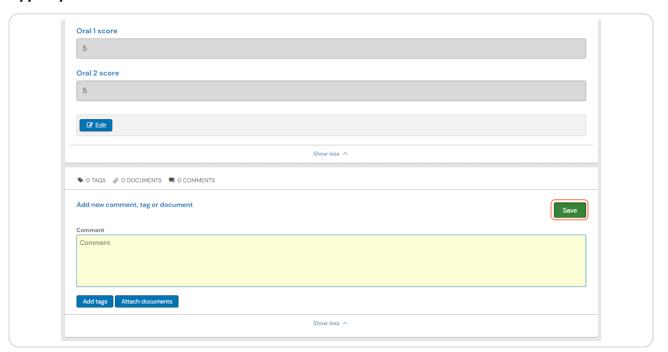

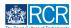

### Click on Back at the top of the page to return to the exam entry list

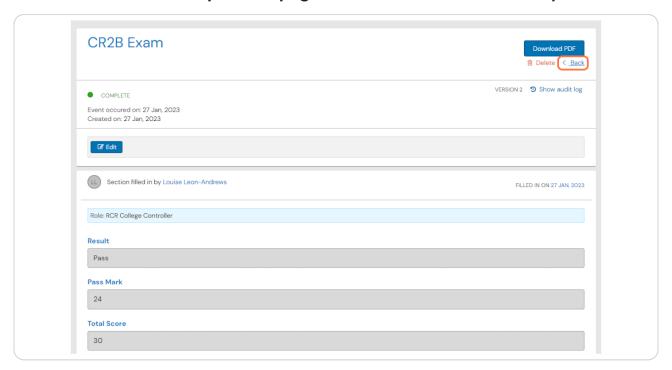

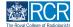

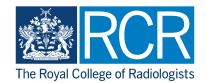